# **PHILIPS PORTABLE** Integration Guide

**Last modified: 04/17/2015 Revision 1.2.0 DPM8100**

Copyright© 2012 Digital Accessories Corporation. All Rights Reserved.

Information in this document is subject to change without notice. No part of this publication may be reproduced, stored in a retrieval system, or transmitted in any form or any means electronic or mechanical or photocopying and recording for any purpose other than the purchaser's personal use without the written permission of Digital Accessories Corporation.

Digital Accessories Corporation (DAC)

**Please note:** DAC operates through authorized distribution dealers. If you are an end-user, please contact the local dealer who sold you the product for technical support or future sales. DAC also does not support provide technical support for issues related to Olympus' digital portables. Please contact your Olympus provider for technical assistance or repairs.

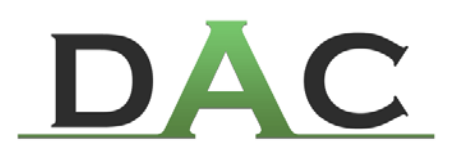

## **Table of Contents**

## **Introduction**

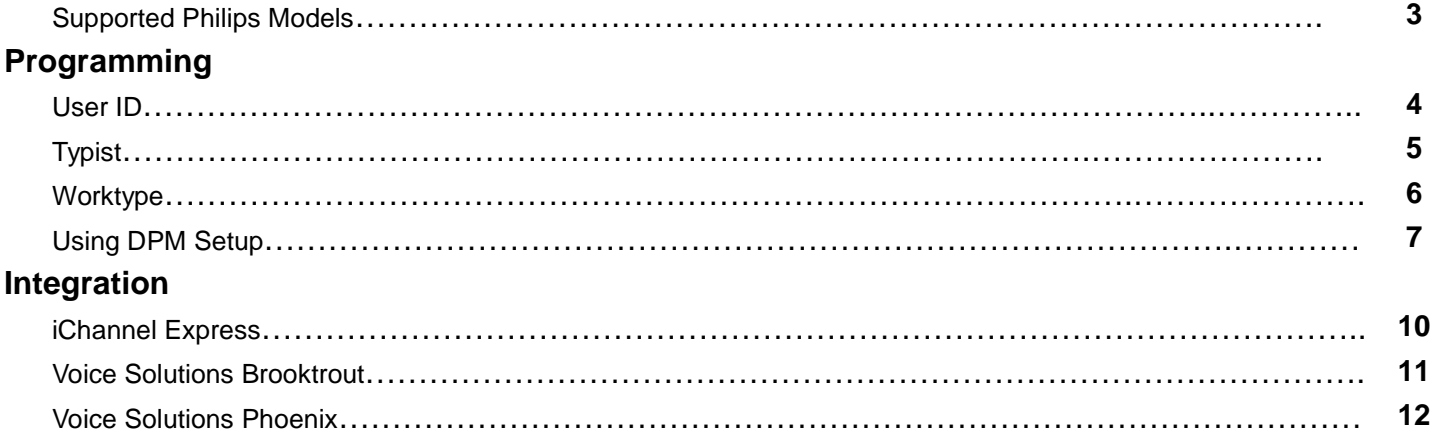

## **Introduction**

The purpose of this user guide is to assist DAC dealers with integrating Philips digital portables into the Voice Solutions server infrastructure or iChannel Express.

Only the latest and most popular commercial-grade portables are discussed. If you have a Philips model that is not listed in this guide – and creates DSS files – then please contact our support staff about compatibility.

### **- Supported Philips Portables**

LFH9500 LFH9600 DPM8100

## **Programming**

Whether you are using the portable with a Voice Solutions server or iChannel Express, a User ID must be programmed to ensure proper demographics. All programming can be done from Philips' management software, or our free **DPM Setup** application.

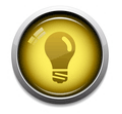

**NOTE: If you are unsure of how to program a User ID or worktype from Philips' software**, please consult that application's user guide. DAC's support staff is not trained on Philips application functionality and will be unable to assist with navigating the program.

 **NOTE: The words Typist and Secretary represent the same entity however when programming your keyword column title should read Secretary**

## **- User ID**

The portable's Author ID is used to provide demographic information. The ID is read from right to left. The first 2 numeric digits are taken as the Exclusive Typist Assignment (Exc), the next 3 are the Author ID, and the alpha characters to its left will populate the Author demographic field. Notice some examples below of Author IDs and how they are handled.

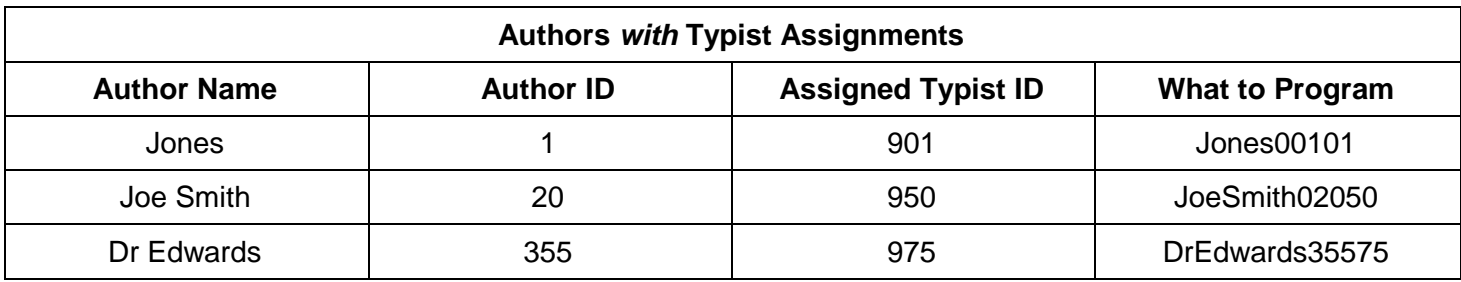

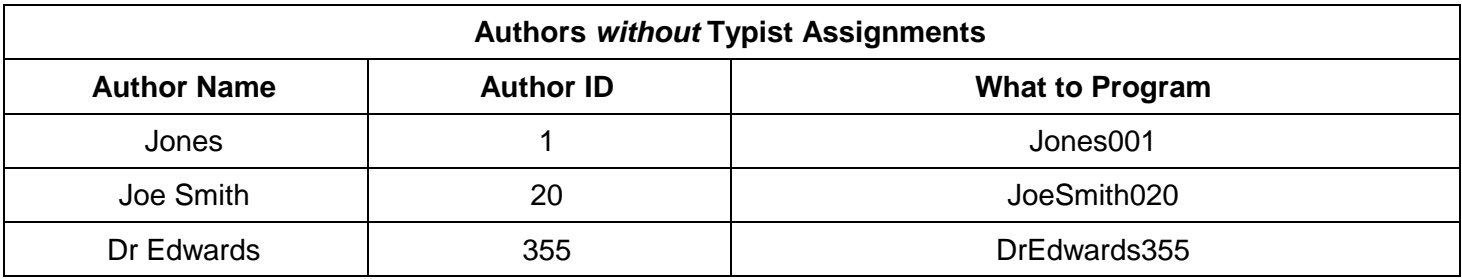

You will notice in the second box that a Typist ID is not programmed. These two digits are not required. You may program the User ID with only the Author Name and ID. You may do this because you want the dictation to import and be available to all typists, or you may do this so you can have the Typist assignment selectable from the menu (see next page).

## **- Typist**

You may configure the portable to have multiple typists for Exclusive Assignment. This is not required, but entirely optional. In addition, the Typist assignment can be added to the end of the User ID field (see previous page). The sole benefit of having the Typist assignment as a separate field instead of at the end of the Author ID is so that the user can select which typist each dictation goes to. Having this field would be of no benefit if only one Typist option was programmed.

The Typist assignments format is: **-# Name-** (see below).

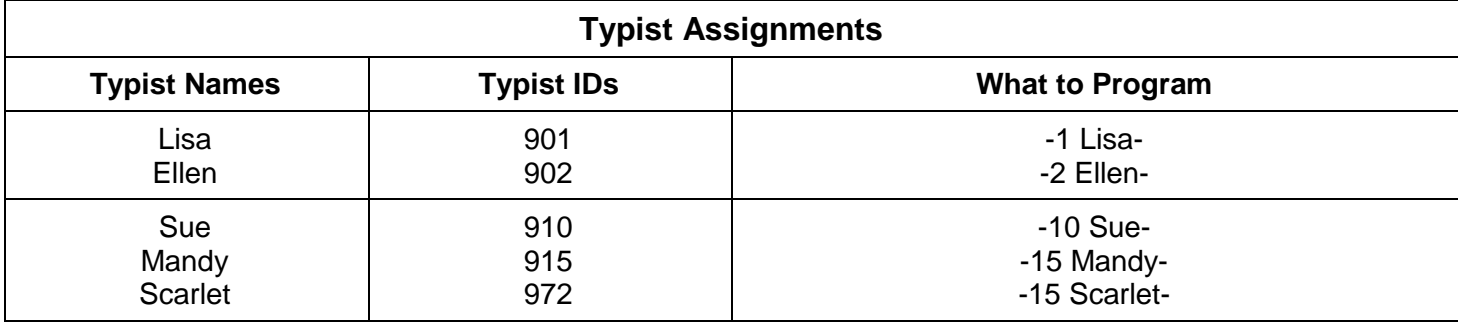

## **- Worktype**

You may configure the portable to use worktypes. This is not required, but entirely optional.

The Worktype format is: **-# Name-** (see examples below).

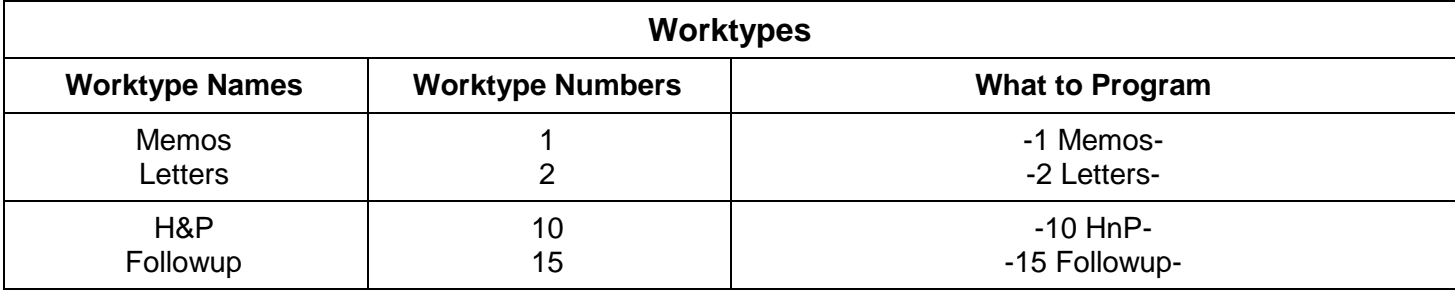

## **- Using DPM Setup**

We provide DPM Setup for free to program Philips LFH9500, LFH9600, & DPM8100 portables. This can be beneficial if you did not purchase the portable with Philips' SpeechExec Pro software to program it. DPM Setup can be downloaded from our FTP site.

**NOTE: Please insure that the Keyword column titles match the example below.** 

- 1. Open **DPM Setup**.
- 2. Click **Initialize** (see image to the right). **Setup Device** is now available – click it.
- 3. You will see the screen below. After you have made any changes, click **Write to Device**.

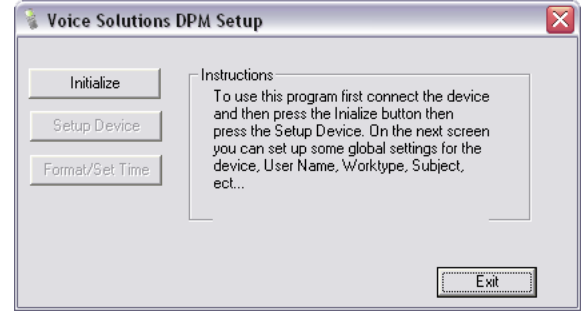

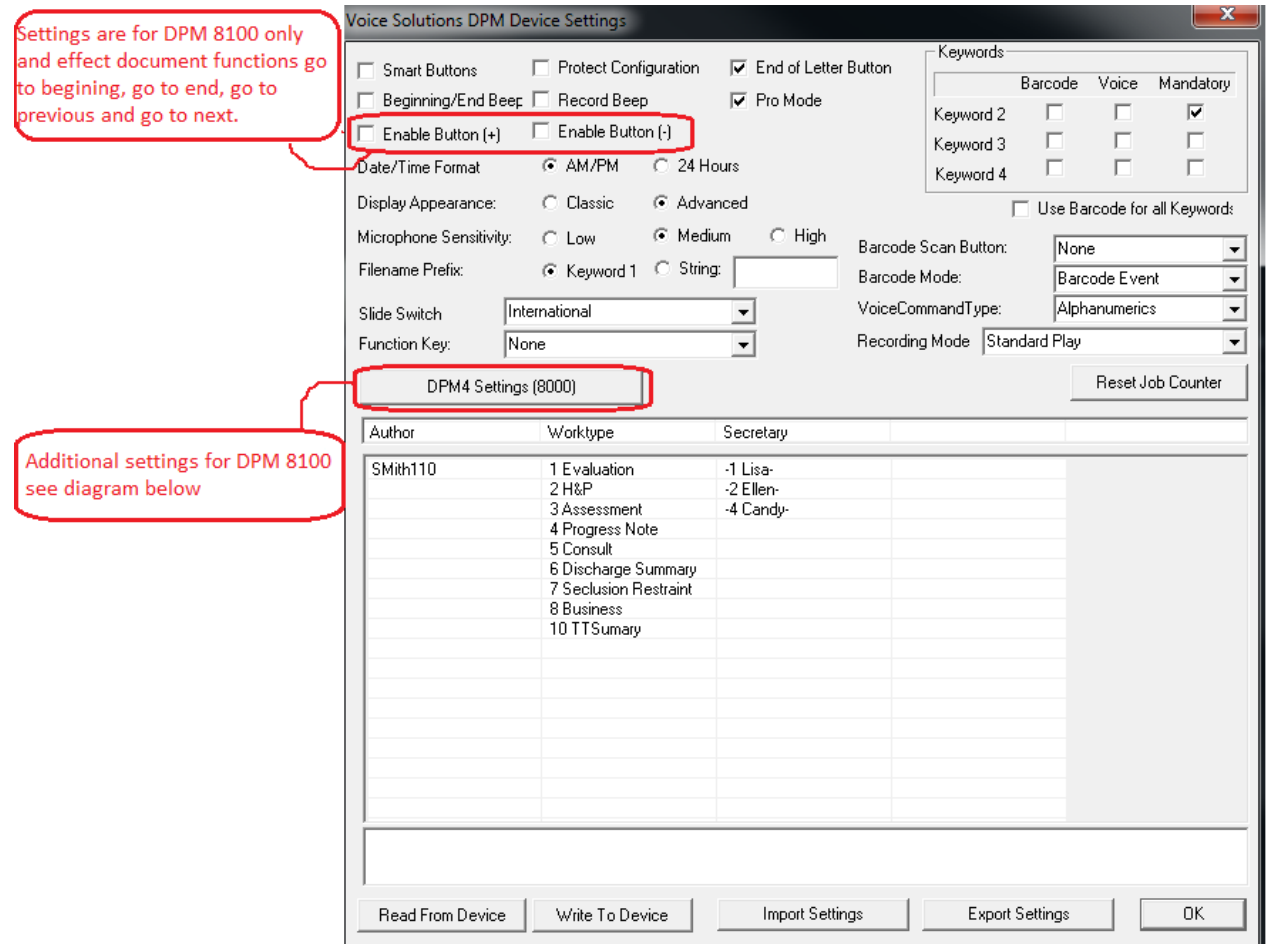

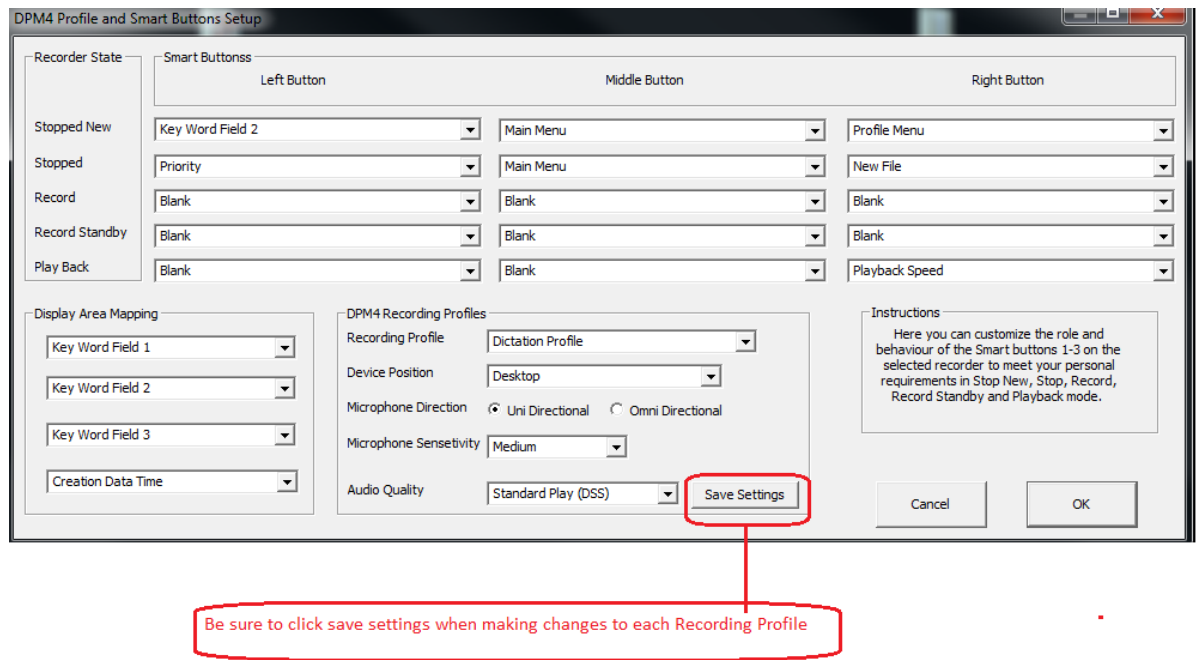

#### **Buttons**

**Smart Buttons** – Enables both Smart buttons.

**End of Letter Button** – Enables the End of Letter button.

**Function Key** – You can set what function you want the Function Key to activate.

**Slide Switch** – The four-position slide switch can be set to four different configurations. By default, the switch is (from top to bottom) Record, Stop, Play, and Rewind.

> **Philips** – **Record** becomes **Fwd**. **End of Letter** button toggles between **Record** and **Play** mode.

**International** – The default.

**Grundig** – Same as Philips except Stop is position 2 on the switch and Play is position 3.

**Philips Classic** – Same as **Philips** except **Fwd** Button (instead of End of Letter) toggles between **Record** and **Play** mode.

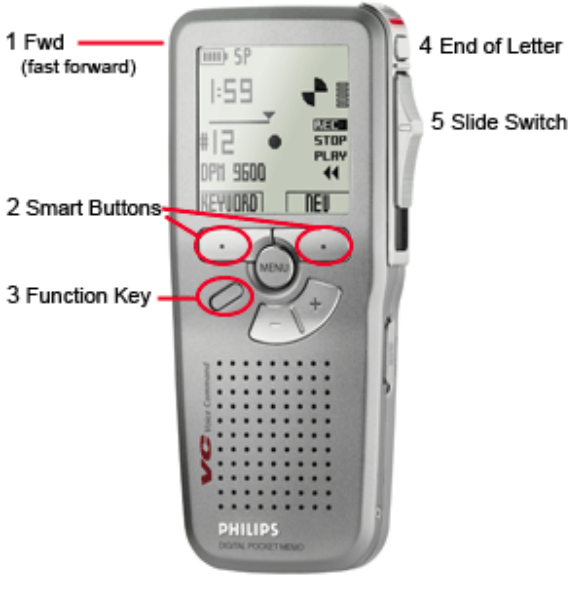

**Barcode Button** – You can choose which button activates the scan function of the barcode accessory.

#### **Options**

**Beginning/End Beep** – Causes a beep to play when you reach the beginning or end of the file.

**Record Beep** – Causes a beep to play when you enter into record.

**Date/Time Format** – Choose to have the time displayed in either **AM/PM** or **24 hour** (military time) format.

**Display Appearance** – **Advanced** displays current position, volume indicator, and such.

**Microphone Sensitivity** – With most users, the default of **Medium** should be appropriate.

**Protect Configuration** – Prevents changes to the configuration being made from the portable itself.

**Filename Prefix** – This should always be left on the default, **Keyword 1**.

**Voice Command** – Choose how you want the voice recognition feature to work for keywords: **Alphanumerics** (you must spell out the word or speak each number) or **Word** (you must speak the entire word).

**Recording Mode** – This should always be left to the default, **Standard Play**.

#### **DPM Setup Functions**

**Read from Device** – The current configuration on the portable will be read and displayed.

Write to Device – Your current settings on the screen will be written to the portable.

**Import Settings** – Import a configuration you had exported previously.

**Export Settings** – This saves your current configuration.

#### **Ruffons**

**Smart Buttons** - Enables both Smart buttons.

End of Letter Button - Fnables the End of Letter button

Function Key - You can set what function you want the Function Key to activate.

Slide Switch - The four-position slide switch can be set to four different configurations. By default, the switch is (from top to bottom) Record, Stop, Play, and Rewind.

Philips - Record becomes Fwd. End of Letter button toggles between Record and Play mode.

International - The default

Grundig - Same as Philips except Stop is position 2 on the switch and Play is position 3.

Philips Classic - Same as Philips except Fwd Button (instead of End of Letter) toggles between Record and Play mode.

Barcode Button - You can choose which button activates the scan function of the barcode accessory.

#### **Programming Keywords**

Each column corresponds to a keyword, with the left column being **Keyword 1**, then **Keyword 2**, **Keyword 3**, and **Keyword 4** being the last column on the right.

The first line in each column determines what demographic the subsequent keywords are assigned to. This is called the **header.** Each line beneath the header is called an **entry.** In the picture below, you can see that **Keyword 1's header** is **Author**. The next line in that column shows the entry, **Smith001** (being the name and ID).

**Keyword 1** must always have **Author** for its header. **Keyword 2-4** can have **Secretary**, **Subject**, or **Worktype** for its header.

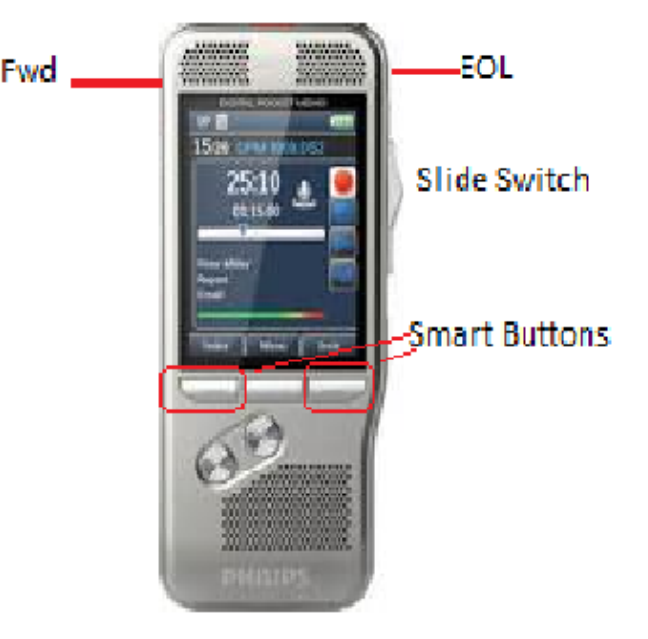

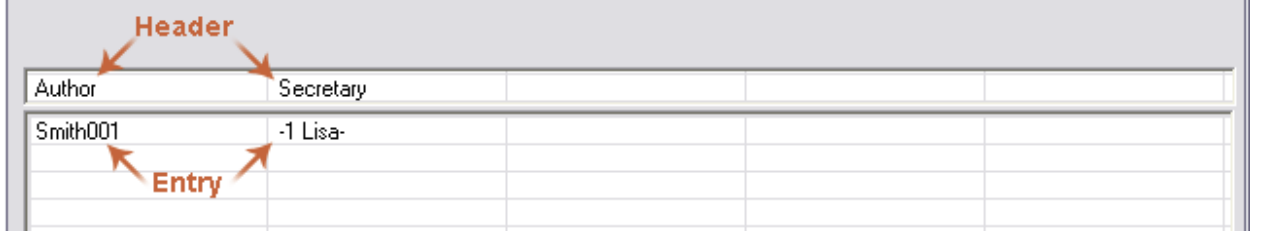

#### **Headers**

There are currently four different headers that can be used as Keywords.

**Author** – Corresponds to the **Author Name** and **Author ID** demographic for DAC products. It can also include the typist ID (corresponds to **Exclusive Assignment**).

**Secretary** – Corresponds to the **Exclusive Assignment** demographic for DAC products.

**Worktype** – Corresponds to the **Worktype** demographic for DAC products.

**Subject** – Corresponds to the **Subject** demographic for Voice Solutions products. **Client** or **Patient** may also be used as a header. These both also correspond to the **Subject** demographic.

## **Integration**

After the portable is programmed, follow the steps below for the product you will integrate with.

## **- iChannel Express**

In order to play dss files in iChannel Express, the dss codec must be installed. Newer Express installs have this included. If your version gives any errors while attempting to play dss files, please download and install the latest version of iChannel Express to resolve this issue.

#### **Downloading**

You can use Philips' proprietary software to download the audio files or our free Dss Extractor Pro. Regardless of the application to download, the audio files should be sent to the path set for iChannel Express' **Dictation Directory**.

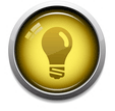

**NOTE:** For assistance in configuring iChannel Express' Dictation Directory or Dss Extractor Pro's download path, please see that application's user guide.

### **- Voice Solutions Brooktrout Server**

Brooktrout servers are no longer in production, but if you have an older server that you wish to add Philips portables to, then be sure to follow the steps here.

#### **Downloading**

You can use Philips' proprietary software to download the audio files or our free Dss Extractor Pro. Regardless of the application to download, the audio files should be sent to the **Source** path set in **Dss Importer** on the server.

**ODSS Importer** 

#### **Server Settings**

On the server, you will need to configure both **Dss Importer** and **Dss Converter**.

- 1. By default **Dss Importer** is located at **c:\mercury\dss importer**. You must be running version 1.09 or later.
- 2. Open **Dss Importer**.
- 3. Verify that the default paths are in place (see picture below). Ignore the checkboxes. **Source** should be **c:\mercury\dss-import Destination** should be **c:\mercury\dss**
- 4. By default **Dss Converter** is located at **c:\mercury\converter**. You must be running version 1.3.0.6 or later. To run this version, your server must have a sound card installed.
- 5. Open **Dss Converter**.
- 6. Verify that the default paths are in place. Go to **View>Configuration**. **Source Directory** should be **c:\mercury\dss Destination Directory** should be **c:\mercury\import Source File Extension** should be **.ds2 Second Conversion Format Type** should be: **Option 2: Convert to 8k 8bit uLaw** if you are using telephony transcription. **Option 4: No Second Conversion** if you are using software transcription such as iChannel and iNet. Using telephony transcribe stations with this

conversion will cause the dictation to play slow.

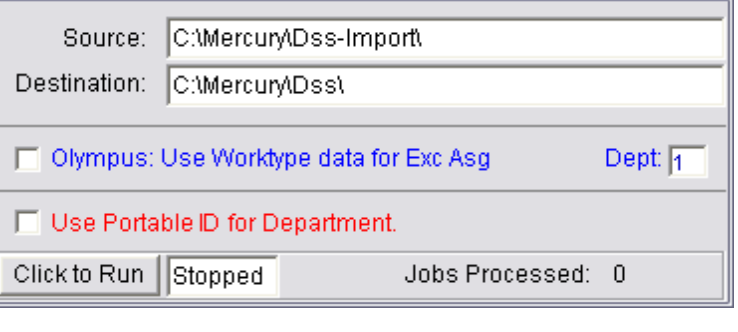

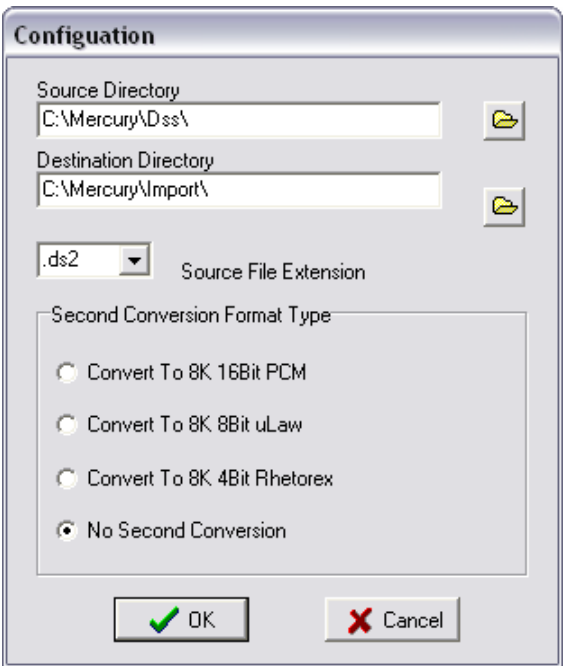

### **- Voice Solutions Phoenix Server**

Phoenix servers are the latest in the Voice Solutions server product line. Now it is easier than ever to integrate digital portables.

#### **Downloading**

You can use Philips' proprietary software to download the audio files or our free Dss Extractor Pro. Regardless of the application to download, the audio files should be sent to the server's **Audio Import** path.

By default, the **Audio Import** path is **\$servername\$\import**, with \$servername\$ being the Phoenix server's domain name or IP address. For example this could be: **\\dac7\import**. Any dss files that are copied to that directory the server will automatically convert and import.

#### **Server Settings**

There is no server configuration necessary. Setup is complete!